## **Přihlášení do mobilní aplikace pro profesionály (operační systém Android)**

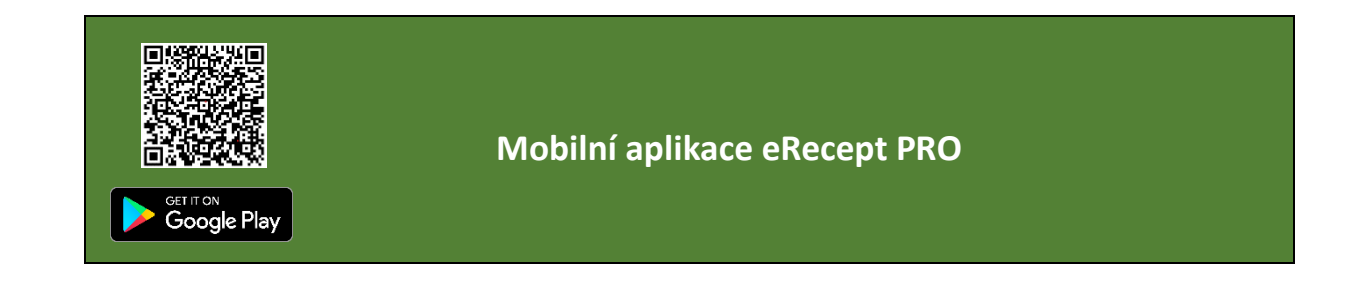

**HW a SW požadavky** Operační systém Android 7.0 a vyšší

 $\mathbf{1}$ 

 $\overline{2}$ 

 $\overline{3}$ 

Aplikaci eRecept PRO nainstalujte z Google Play.

 Před spuštěním aplikace si přeneste z Vašeho počítače do mobilního telefonu osobní kvalifikovaný certifikát a komunikační SSL certifikát (SÚKL). Jednou z několik možností je přeposlání vyexportovaných certifikátů do formátu PKCS č. 12 (.pfx, .p12) prostřednictvím emailu. Návod na export certifikátů naleznete [ZDE.](https://epreskripce.cz/export-osobniho-kvalifikovaneho-certifikatu-do-formatu-pkcs-c-12-pfx)

Po přenesení si oba certifikáty nainstalujte (postup instalace je pro oba certifikáty identický).

• V emailu vyberete certifikát, kliknete na něj, budete vyzváni k zadání **hesla**. Heslo použijete to, které jste zadávali při exportu daného certifikátu, a potvrdíte **OK**.

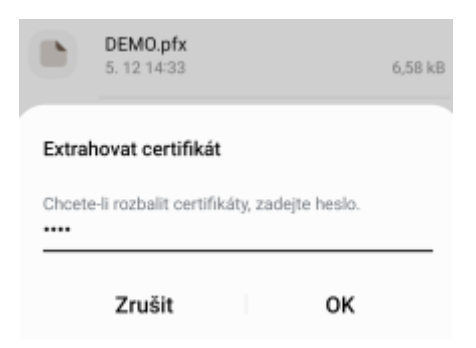

• **Zvolíte typ certifikátu** – Certifikát VPN nebo aplikace a potvrdíte **OK**.

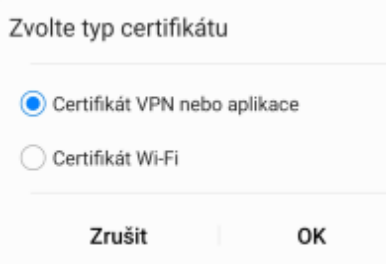

• **Pojmenujete certifikát** – buď ponecháte nastavený název certifikátu, nebo si ho pojmenujete tak, aby bylo zřejmé, o jaký certifikát se jedná, potvrdíte **OK**. U osobního kvalifikovaného certifikátu doporučujeme pojmenovat např. Osobní kval. cert a u komunikačního SSL certifikátu např. AMBSUKL, LEKSUKL, OPTSUKL, VYDSUKL, SMLSUKL. Potvrdíte **OK**.

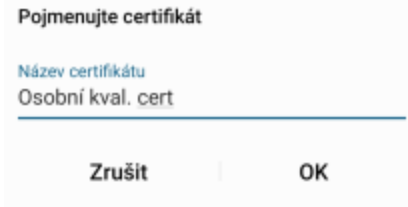

• Uživatelský certifikát byl nainstalován.

Spusťte aplikaci v mobilním telefonu. Zobrazí se Vám přihlašovací obrazovka. Zde máte na výběr ze dvou možností přihlášení:

- a) Prostřednictvím Identity občana
- b) Prostřednictvím přihlašovacích údajů
- a) **Prostřednictvím Identity občana** (musí dojít k ověření osoby vůči Registru obyvatel ČR)

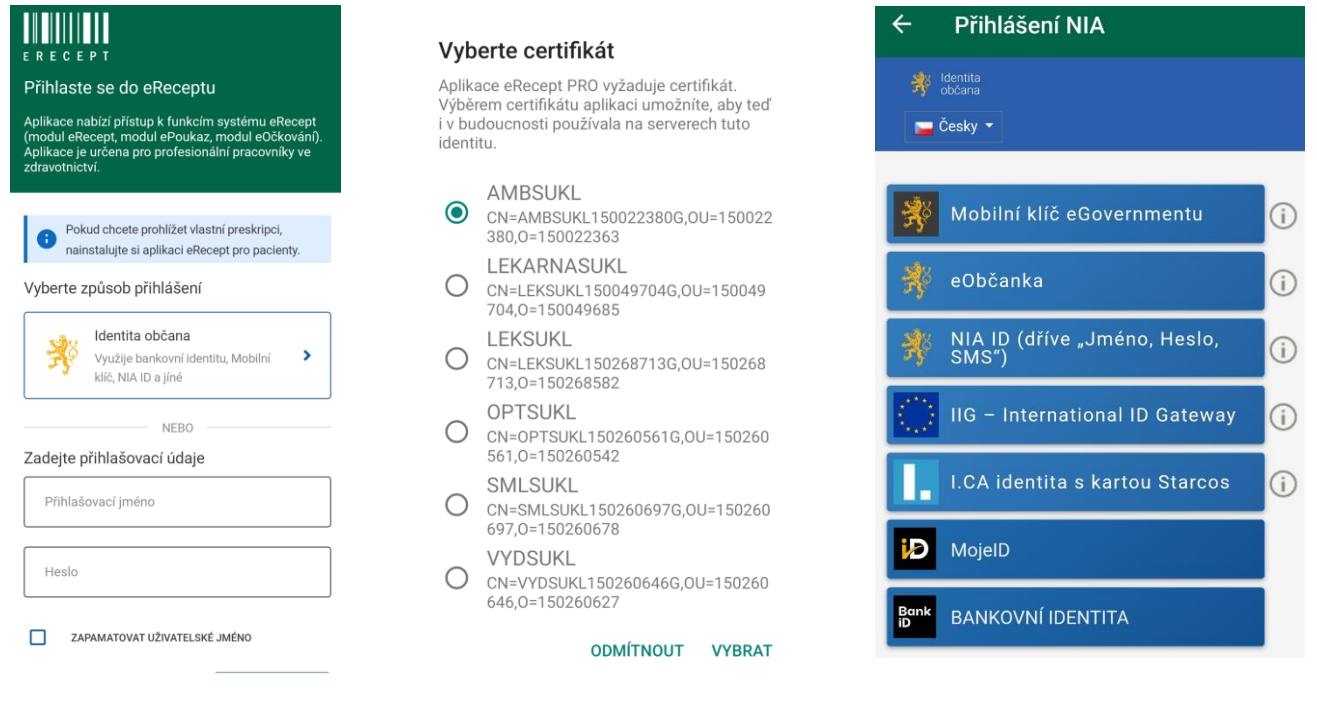

Klikněte na dlaždici Identita občana Vyberte komunikační SSL certifikát Vyberte si možnost přihlášení

Potvrďte **VYBRAT**

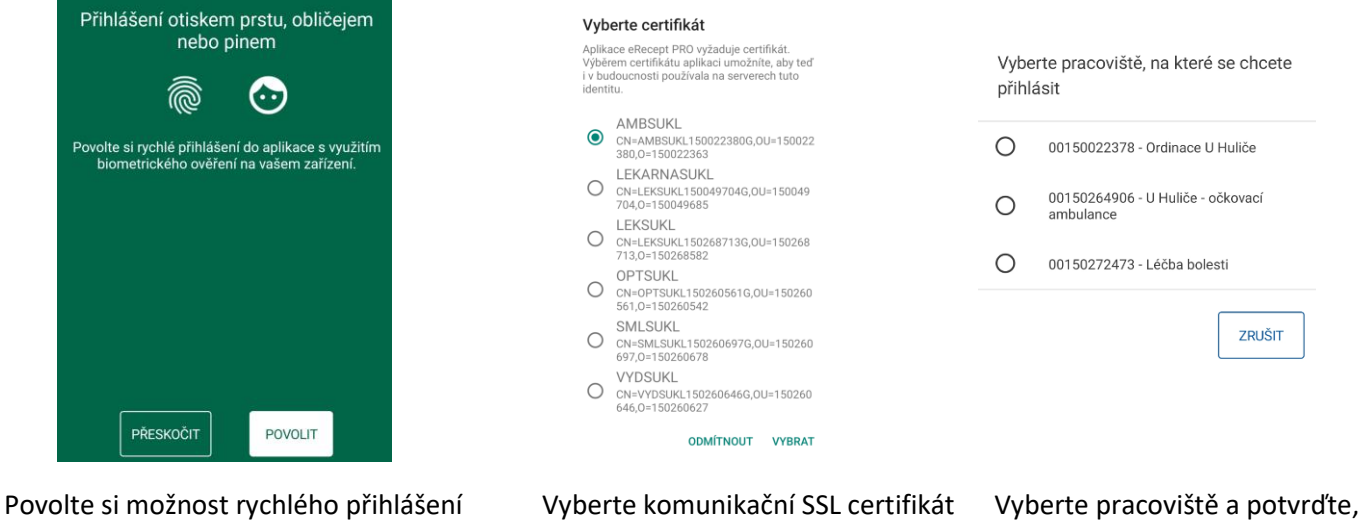

do aplikace s využitím biometrického Potvrďte **VYBRAT** dojde k přihlášení do aplikace ověření

## **b) Prostřednictvím přihlašovacích údajů**

Při přihlášení lékaře nebo lékárníka se zadává 11místný login osoby a heslo. Heslo si lékař/lékárník nastavil v portálu externích identit (PEI).

Při přihlášení uživatelů, kteří byli přidáni na pracoviště odpovědnou osobou, se zadává pouze 11místný login osoby, heslo se nezadává.

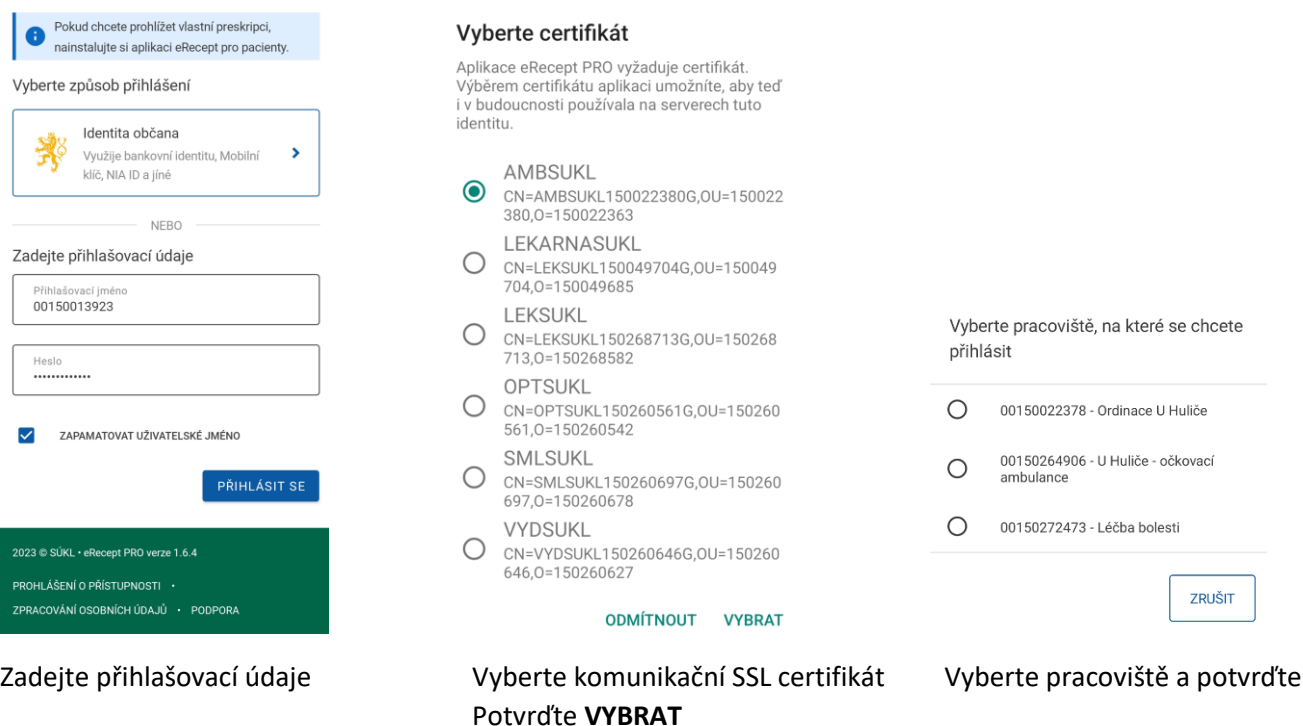

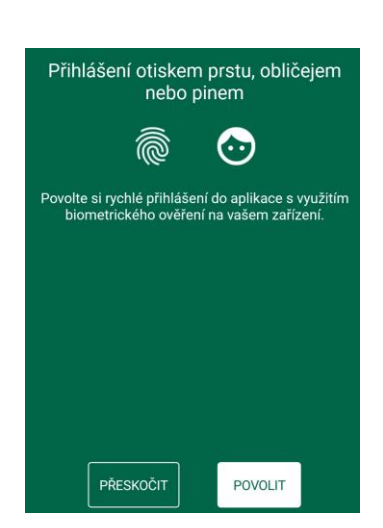

 Povolte si možnost rychlého přihlášení Úspěšné přihlášení do mobilní aplikace do aplikace s využitím biometrického ověření

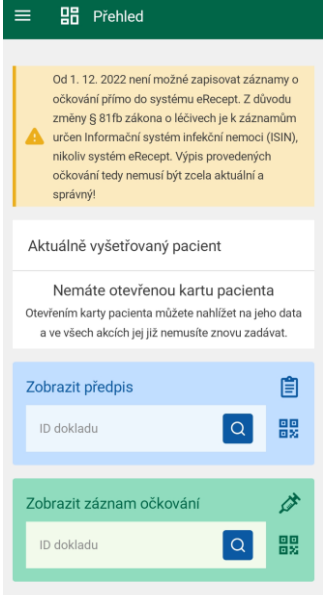